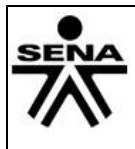

# **1. IDENTIFICACIÓN DE LA GUIA DE APRENIZAJE**

- **Denominación del Programa de Formación:** OFIMATICA Y MANEJO DEL INTERNET.
- **Código del Programa de Formación: 1476850**
- **Competencia:** Aplicar herramientas ofimáticas, redes sociales y colaborativas de acuerdo con el proyecto a desarrollar
- **Resultados de Aprendizaje Alcanzar:** Utilizar un lenguaje de programación orientado a eventos y manejador de base de datos, combinados con herramientas ofimáticas de acuerdo con las necesidades del cliente.
- **Duración de la Guía**: 74 h

#### **2. PRESENTACION**

Cordial saludo aprendices

El objetivo de esta guía de aprendizaje, es brindarle información relacionada

Con ofimática ya es un paquete office de la **Microsoft**, conformado por una serie de aplicativos que nos facilitan la vida laboral y estudiantil. Para el programa de sistemas', el paquete office de la **Microsoft** será de gran utilidad, cuyos aplicativos empleados serán: **Office Excel 2010.**

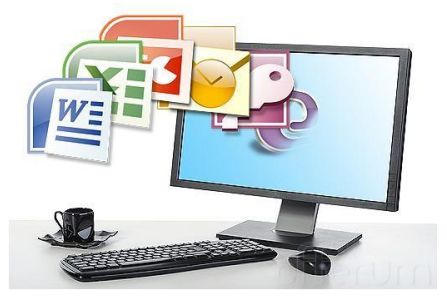

Excel 2010 es una planilla de cálculo, un programa que permite

manejar datos de diferente tipo, realizar cálculos, hacer gráficos y tablas; una herramienta para analizar, compartir y administrar información, que ayuda a tomar decisiones mejor fundadas.

Analizar los principales aspecto de Microsoft Excel 2010. Veremos su interfaz y las distintas formas de personalizarla. Por último analizamos un componente de gran utilidad: la barra de estado. Ésta nos muestra información práctica para el manejo de los datos de una planilla.

### **3. FORMULACION DE LAS ACTIVIDADES DE APRENDIZAJE**

#### **3.1 Actividades de Reflexión inicial.**

¿Pero que son las herramientas ofimáticas?

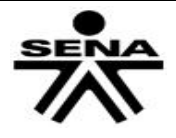

Es una recopilación de programas, los cuales son utilizados en oficinas y sirve para diferentes funciones como crear, modificar, organizar, escanear, imprimir etc. archivos y documentos. Son amplia mente usada en varios lugares, ya que al ser eso (una recopilación), hace que sea asequible adquirir toda la suite, que programa por programa, lo cual es más complejo, al tener que conseguir programa por programa, y en caso del software pagado, más caro.

## o **Actividades de contextualización e identificación de conocimientos necesarios para el aprendizaje.)**

Identificar los entornos gráficos de las herramientas ofimática:

- Hoja electrónica o calculo (Microsoft Excel)
- compromiso Procesador de textos
- Microsoft Office Excel

 $\bullet$ 

- Entorno y contexto de Excel
	- Menú inicio, crear libros en Excel, hoja de cálculo

### **Actividades de apropiación del conocimiento (Conceptualización y Teorización).**

Desarrollar compendio de ejercicios propuestos herramienta Excel. Descargar sevinnemachado.jimdo.com / /practica de Excel.

### **3.2 Actividades de transferencia del conocimiento.**

Elaboración de proyectos prácticos a través de estudio de casos de aplicación de las herramientas ofimáticas y socialización de los productos o resultados.

# **ACTIVIDAD 1: Entorno de Excel Descripción**

### 1. Ingrese **Microsoft Office Excel 2007.**

- Clic al botón de inicio.
- Elije todos los programas.
- Microsoft Office Excel 2007.

En este primer tema hemos practicado con ejercicios paso a paso las operaciones básicas para trabajar con la planilla de cálculo. También hemos visto un video demostrativo de cómo hacerlo. A continuación te planteamos unos ejercicios muy similares para que intentes resolverlos por tu cuenta

Apropiación con pertinencia del entorno de trabajo de Microsoft Excel Dibujar la ventana de Excel con todas sus partes. La instructora explicará el ambiente de trabajo de Microsoft Excel

#### **ACTIVIDAD 2: rellenar datos automáticamente**

1. Abra un nuevo libro de Excel.

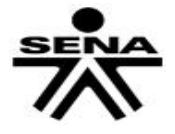

2. En la celda A1 ingrese el número 1.

3. Seleccione la celda A1 y desde el controlador de relleno, haga clic y arrastre hasta la celda A5.

4. En la celda B1 ingrese el número 1.

5. Seleccione la celda B1 y desde el controlador de relleno, haga clic y arrastre hasta la celda B5, mientras mantiene presionada la tecla Ctrl.

6. En la celda C1 ingrese la palabra EXCEL.

7. Seleccione la celda C1 y desde el controlador de relleno, haga clic y arrastre hasta la celda C5.

8. En la celda D1 ingrese EXCEL 2007.

9. Seleccione la celda D1 y desde el controlador de relleno, haga clic y arrastre hasta la celda D5.

10. En la celda E1 ingrese EXCEL 2007.

11. Seleccione la celda E1 y desde el controlador de relleno, haga clic y arrastre hasta la celda E5, mientras mantiene presionada la tecla Ctrl.

12. En la celda F1 ingrese la fecha de hoy.

13. Seleccione la celda F1 y desde el controlador de relleno, haga clic y arrastre hasta la celda F5.

14. En la celda G1 ingrese la fecha de hoy.

15. Seleccione la celda G1 y desde el controlador de relleno, haga clic y arrastre hasta la celda G5, mientras mantiene presionada la tecla Ctrl.

16. OBSERVE QUÉ SUCEDIÓ EN CADA CASO Y SAQUE SUS PROPIAS CONCLUSIONES.

17. Cambie el nombre de la Hoja 1 por EJERCICIO 1. Para ello, puede hacer doble clic sobre

la etiqueta y reemplazar el texto, o hacer clic con el botón secundario sobre la etiqueta y Seleccionar la opción Cambiar nombre del menú contextual.

### **ACTIVIDAD 3: Abrir y cerrar documentos**

1) Abrir un documento.

Abre el archivo apuntes que acabas de crear.

Ahora vuelve a convertir el punto y aparte en un punto y seguido.

2) Guardar un documento.

Cierra Word, guardando los cambios.

Si no te han quedado totalmente claros estos procedimientos, repite el ejercicio tantas veces como sea necesario para adquirir soltura. A lo largo del curso deberás ir trabajando con archivos y saber crearlos, guardarlos, recuperarlos (abrirlos) y cerrarlos es la base imprescindible.

# **ACTIVIDAD 4: otra forma rápida de rellenar datos**

1. Pase a la Hoja2

2. Seleccione el rango A1:B5

3. Escriba EXCEL 2007 (se escribirá en la celda A1. Asegúrese que el rango permanezca

seleccionado)

- 4. Presione simultáneamente las teclas Ctrl y Enter.
- 5. ¿QUÉ PASÓ?
- 6. Cambie el nombre a Hoja 2 por EJERCICIO 1

### **ACTIVIDAD 5: eliminar hojas**

1. Eliminar hoja

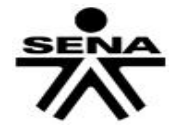

- 2. Haga clic con el botón secundario del mouse sobre la etiqueta de la Hoja3 y en el menú contextual elija la opción Eliminar.
- 3. Guarde el libro en su carpeta (se guardarán TODAS las hojas) como EJERCICIOS 1-2-3

**ACTIVIDAD 6: formato de Excel. Descripción**

Realizar los ejercicios propuesto por el instructor**.**

# **ACTIVIDAD 7: Funciones básicas de Excel Descripción**

Crear una base de datos (diseño) utilizando **Microsoft Office Excel 2010** que aplique para el ambiente de aprendizaje de SISTEMAS.

Deberá primero en una ó más hojas de block realizar el diseño para luego digitalizarlo y aplicar fórmulas que realice cálculos matemáticos.

Descarga los ejercicios prácticos Ingresando al link sevinnemachado.jimdo.com / compromiso/ practica de EXCEL

## **EJERCICIOS DE EXCEL**

# **EJERCICIO 1: Mundo de Excel. Moverse por la hoja de cálculo**

**1.** Sitúate en la celda *B1*, utilizando únicamente el teclado. Luego, desplázate a la *B2, C2, C1,y B1*.

Al iniciar Excel, estarás situado en A1.

Sólo necesitas utilizar las flechas para desplazarte entre las celdas:

- Para ir a B1: FLECHA DERECHA.
- Para ir a B2: FLECHA ABAJO.
- Para ir a C2: FLECHA DERECHA.
- Para ir a C1: FLECHA ARRIBA.
- Para ir a B1: FLECHA IZQUIERDA.

**2.** Utilizando el cuadro de nombres, sitúate en la celda *AB200*, a continuación a la *C3, B99 y P87.*

Haz clic en el cuadro de nombres  $\frac{|A1|}{\sqrt{A1}}$   $\frac{1}{\sqrt{A}}$  de forma que el nombre de la celda activa quede seleccionado, como en la imagen. Escribe *AB200* y pulsa la tecla INTRO. Luego repite la misma operación con el resto de celdas.

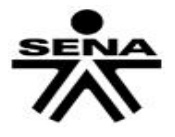

**3.** Utilizando una combinación de teclas ves directamente a la celda *A1*. Para ello, pulsa las teclas CTRL+INICIO.

**4.** Utilizando las barras de desplazamiento disponibles accede a la celda *K80*, a continuación a la *B7 y T120.*

Las barras de desplazamiento son las situadas a la derecha (barra vertical) y en la zona inferior (barra horizontal). Úsalas hasta encontrar las celdas.

#### **EJERCICIO 2: Moverse por el libro.**

**1.** Cambia de hoja utilizando el ratón, y accede a la *Hoja3*, y a continuación a la *Hoja2.*

Para ello sólo debes hacer clic en las pestañas correspondientes de la barra de etiquetas. E E E E E H Hoja1 Hoja2 Hoja3

**2.** Utilizando una combinación de teclas cambia a la hoja siguiente (*Hoja3*), a continuación a la hoja anterior (*Hoja2*).

- Para ir a la hoja siguiente (*Hoja3*): CTRL+AVPAG

- Para volver a la anterior (*Hoja2*): CTRL+REPAG

#### **EJERCICIO 3:** *Introducir datos*

#### *1. Escribe el número* 100 *en la celda* A1 *de la primera hoja.*

Pulsa CTRL+REPAG para situarte en la *Hoja*1 y CTRL+INICIO para situarte en la celda *A1*. Luego, teclea *100*.

**2.** Escribe *200* en la *celda B1.*

Pulsa FLECHA DERECHA para pasar de *A1* a *B1*. Luego, teclea *200*.

**3.** Multiplica el contenido de la celda *A1* por el contenido de la celda *B1* y escribe el resultado en la celda *D1.*

Pulsa dos veces FLECHA DERECHA para pasar de *B1* a *D1*. Luego, teclea *=A1\*B1* y pulsa INTRO.

**4.** Modifica el valor de la celda *A1* por *2*. Observa el resultado de la celda *D1*.

Pulsa CTRL+INICIO para volver a *A1*. Teclea *2* y pulsa INTRO. Observarás que el resultado del cálculo en *D1* ha cambiado.

**5.** Escribe el texto *Esto es una prueba* en la celda *A3*.

Haz clic en la celda *A3* o muévete hasta ella con las flechas, luego, escribe el texto indicado y pulsa INTRO. Observarás que, como no cabe en la celda, ocupa parte de la que está junto a ella.

**6.** Escribe *30* en la celda **B3**. ¿Qué pasa con lo que hay en la celda *A3*?

Lo que ocurre es que, como *B3* ahora contiene información, el texto que hemos escrito en *A3* queda cortado, permaneciendo oculta la parte que no cabe en la celda. Ésta es la forma que Excel tiene de actuar cuando un dato **de tipo texto** no tiene suficiente espacio en la celda para mostrarse. Si te situas en la celda *A3* de nuevo y observas el contenido de la celda en la barra de fórmulas, podrás comprobar que en realidad el texto sigue ahí.

**7.** Escribe el número *1234567890123456789* en la celda *A5*. ¿Qué pasa?

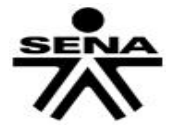

1.

# **SERVICIO NACIONAL DE APRENDIZAJE SENA Procedimiento de Desarrollo Curricular GUÍA DE APRENDIZAJE**

Pasa que en la celda se muestra el valor *1,2346E+18*. Ésta es la forma que Excel tiene de tratar a los datos de **tipo numérico** que son demasiado extensos.

**8.** Cierra el libro sin guardar los cambios.

Para cerrar el libro sin cerrar Excel, pulsa el botón <sup>83</sup> o bien elige la opción **Cerrar** en la pestaña Archivo. Cuando pregunte si deseas guardar los cambios, haz clic en el botón **No guardar**.

## *EJERCICIO 4:* **FORMATOS DE EXCEL**

Realizar las siguientes tablas utilizando los formatos de excel.

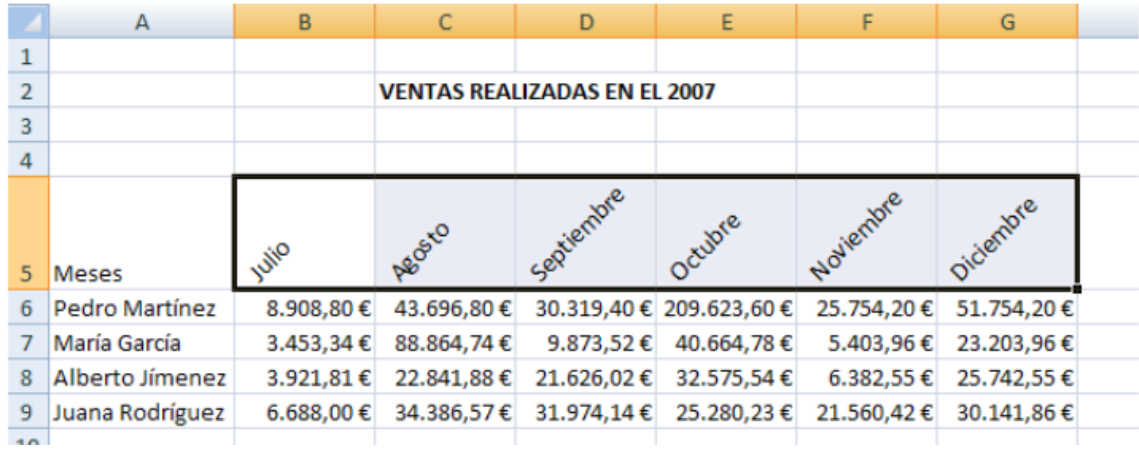

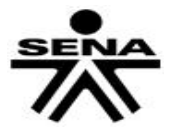

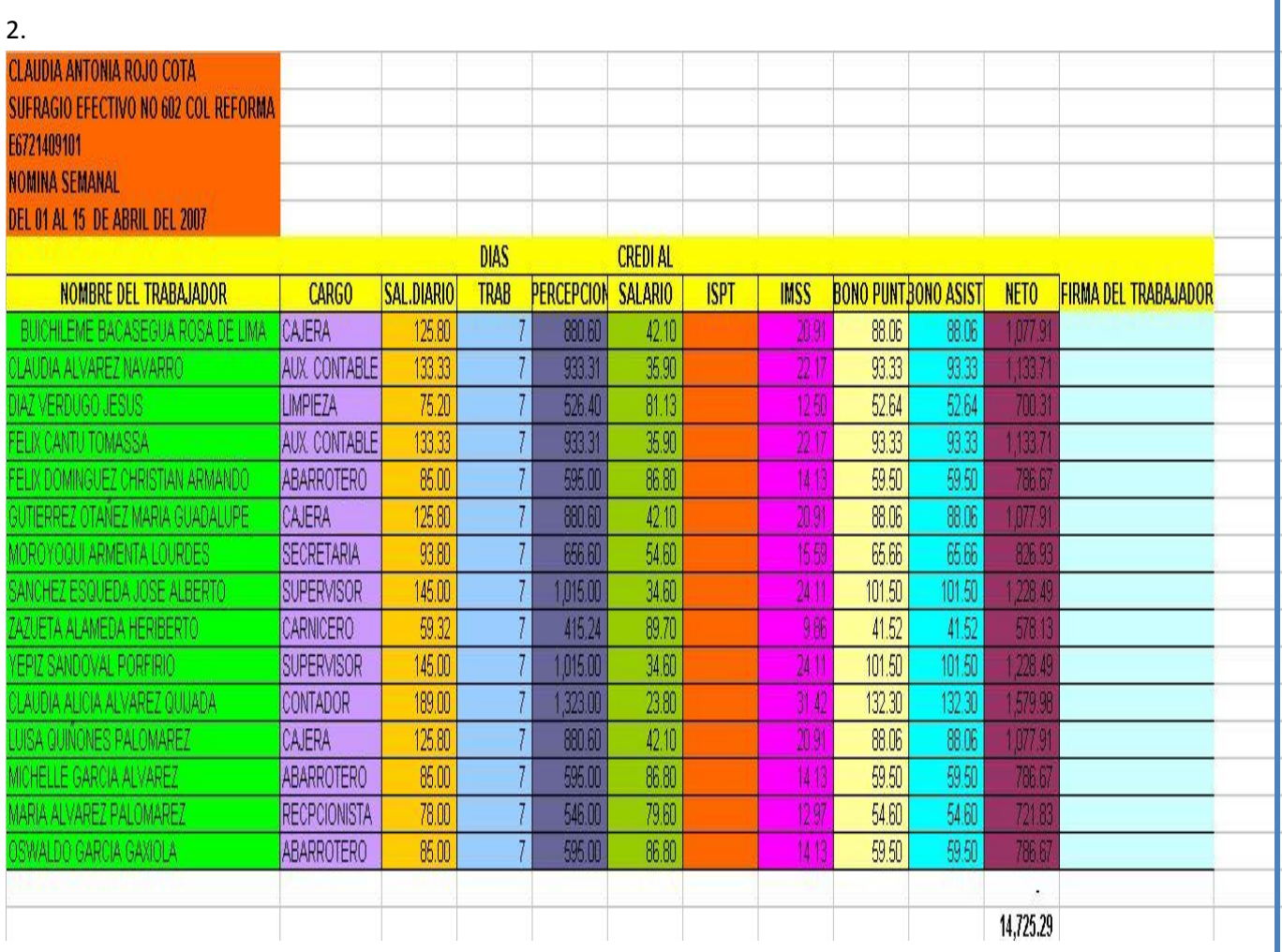

# **EJERCICIO 5: Operaciones básicas**

Realice la planilla empleando operadores aritméticos

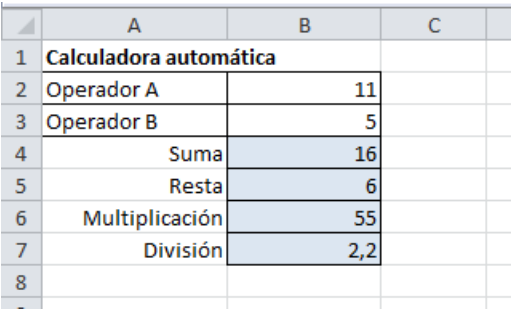

# **EJERCICO 6: Funciones básicas: SUMA, PROMEDIO, MAX, MIN**

Realice la siguiente planilla

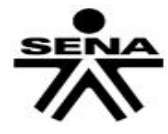

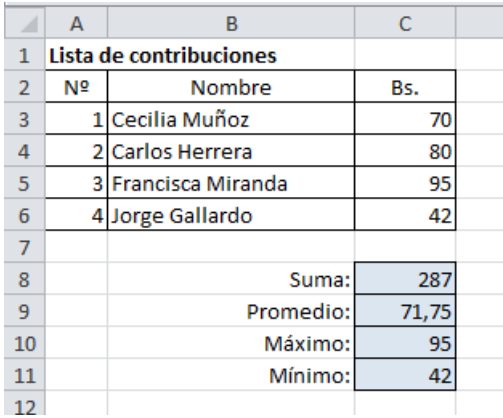

### **EJERCICIO 7: Fórmulas**

Resolver en una planilla la siguiente operación:

300x69 22

# **EJERCICIO 8: Fórmulas. Precedencia de operadores + - \* / ( )**

1. Resolver en una planilla encontrando al menos dos soluciones posibles:

$$
\frac{5x\,\frac{8}{30}}{22} + 64.57
$$

- 2. Sumar todos los números del 1 al 20 (1+2+3+…+20). Hallar dos soluciones posibles.
- 3. Multiplicar todos los números del 1 al 10 usando la función Factorial. Hallar dos soluciones posibles.
- 4. Realice una tabla que calcule la cuota mensual a pagar para un crédito. La tabla debe recibir los datos: Monto de préstamo (en bolivianos), Plazo (en años), Interés (En porcentaje)

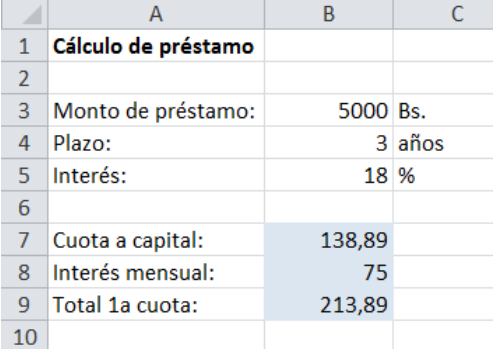

### **EJERCICIO 9: Copiar fórmulas con referencias relativas**

Realice la siguiente planilla copiando fórmulas

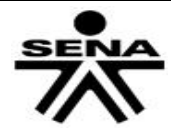

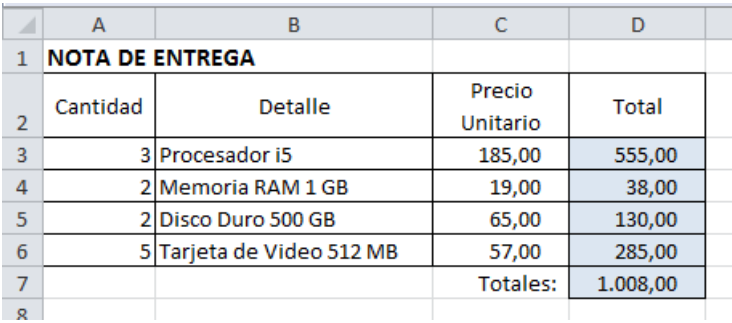

# **EJERCICIO 10: Copiar fórmulas con referencias absolutas**

Realizar una tabla que reciba un valor X y encuentre de forma inmediata su propio valor multiplicado por 3, 5, 10, 30, 50 (en diferentes celdas). Obtener 2 soluciones.

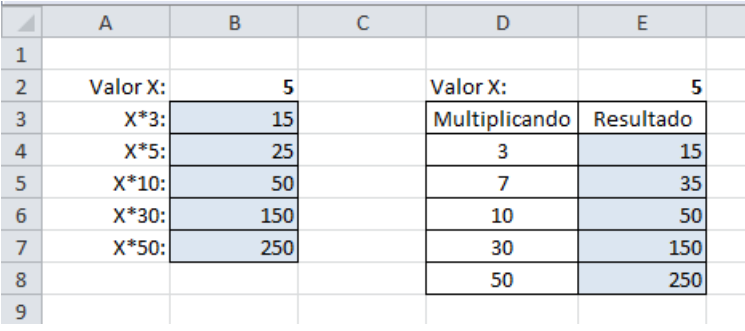

# **EJERCICIO 11: Copiar fórmulas con referencias relativas y absolutas**

- 1. Realice la tabla de multiplicar empleando dos fórmulas con referencias
- 2. Realice la tabla de multiplicar utilizando sólo una fórmula con referencias

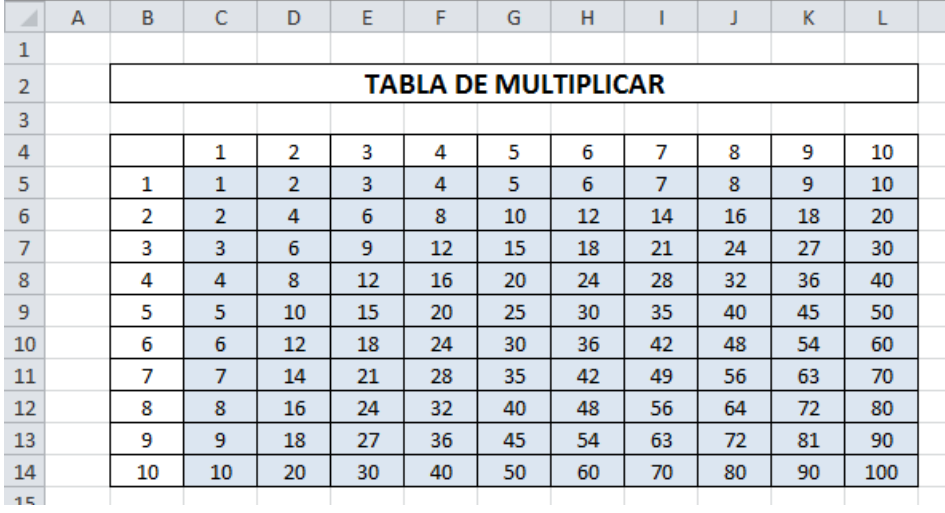

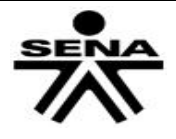

### **FÓRMULAS CON FECHAS**

#### **EJERCICIO 12: Cálculo de fechas, función HOY**

Realizar una tabla donde se ingrese una fecha

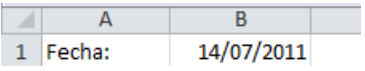

#### **TRABAJANDO CON LISTAS**

#### **EJERCICIO 13: Filtros, función SUMA.SI**

- 1. Realice la siguiente planilla usando fórmulas y funciones
- 2. Aplique filtros para seleccionar grupos de registros: Mes, Producto, Tipo, Unidad
- 3. Aplique filtros para obtener las compras de la segunda quincena del mes de Octubre

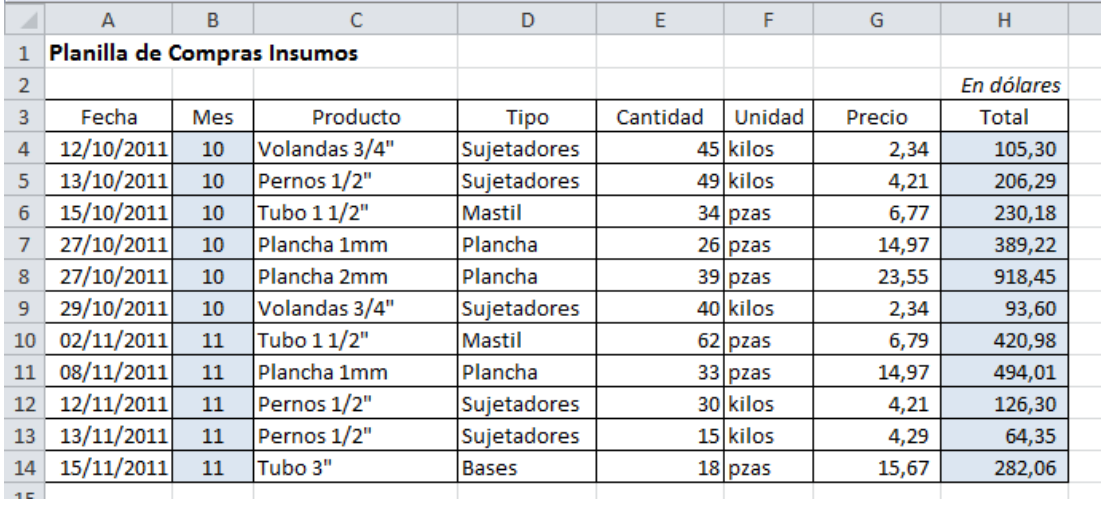

Agregue a la planilla anterior los totales agrupados por Tipo de Producto de acuerdo a la imagen

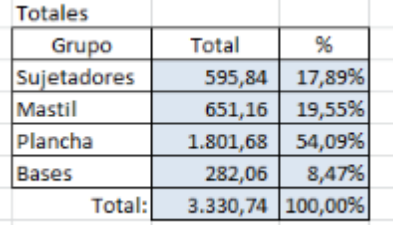

siguiente:

#### **GRAFICOS EJERCICIO 14: Gráficos**

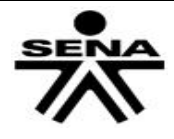

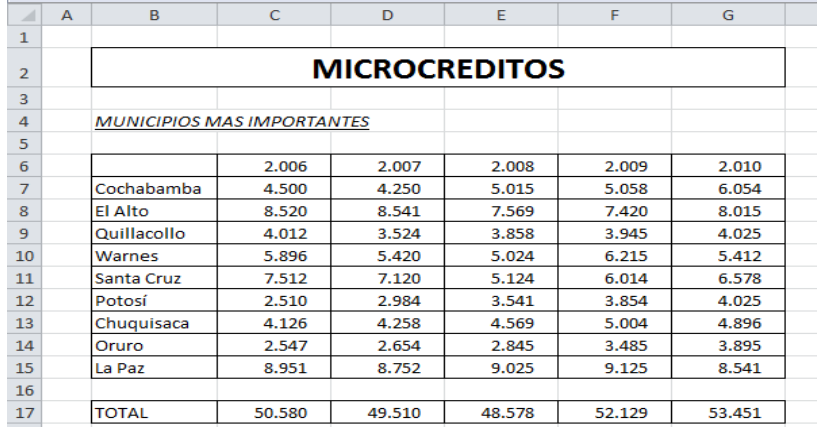

#### Transcriba la planilla que se muestra a continuación y cree los gráficos según la muestra

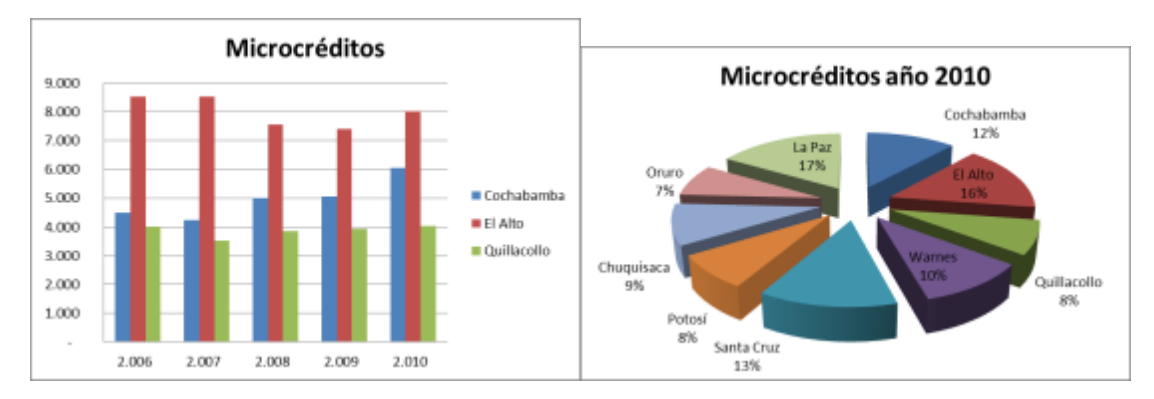

### **EJERCICIO 16: Fórmulas y gráficos**

Implemente la planilla implementando las fórmulas según los criterios a continuación

- Comisión Ventas 5%: es el 5% de las "Ventas Ingreso Bruto"
- Bono Producción 2%: se da al vendedor que haya vendido al menos Bs. 8.000 o más
- Bono 1% Transporte: si "Ventas Ingreso Bruto" es al menos de Bs. 1.500
- Total Ingresos: suma de todos los ingresos del vendedor
- TOTAL: totaliza cada columna de la planilla
- Cree el gráfico de la figura

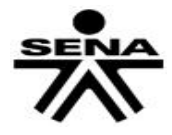

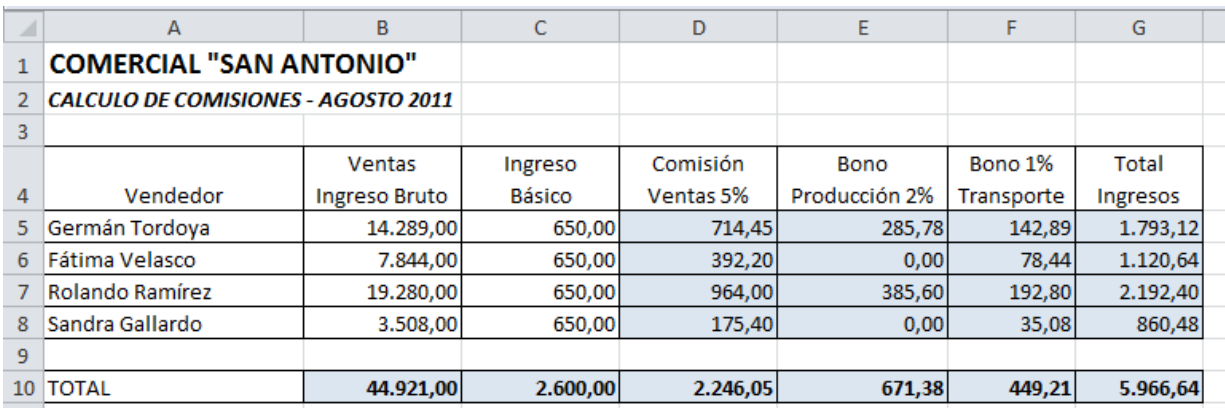

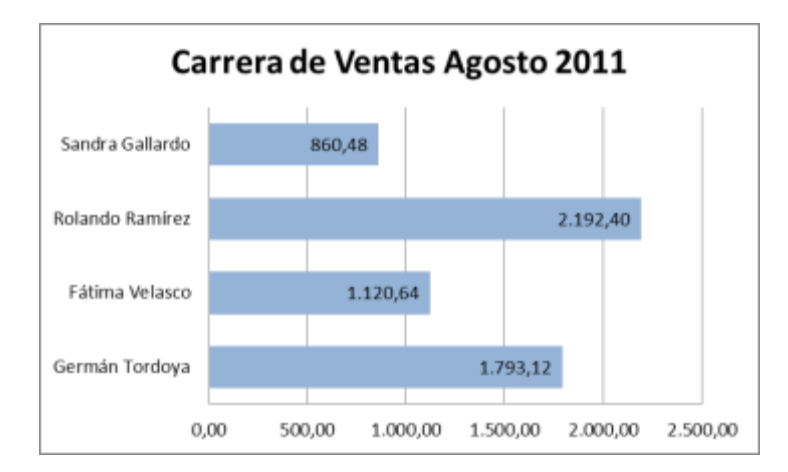

# **4. ACTIVIDADES DE EVALUACIÓN**

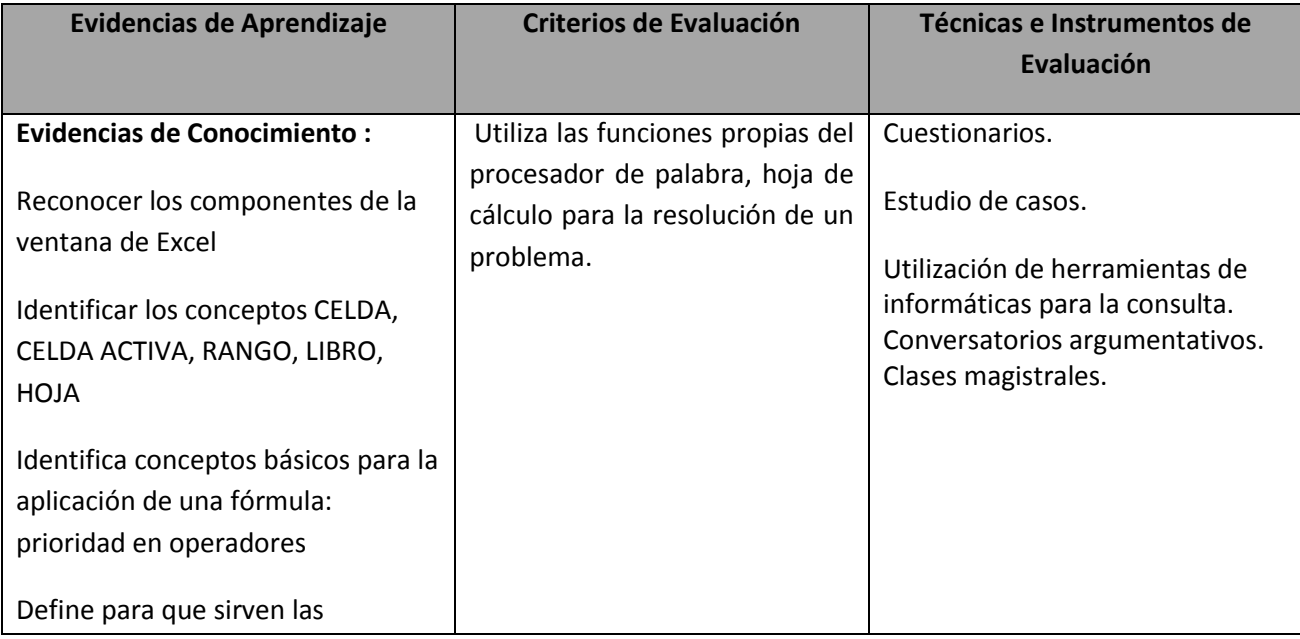

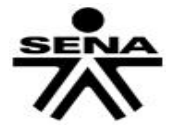

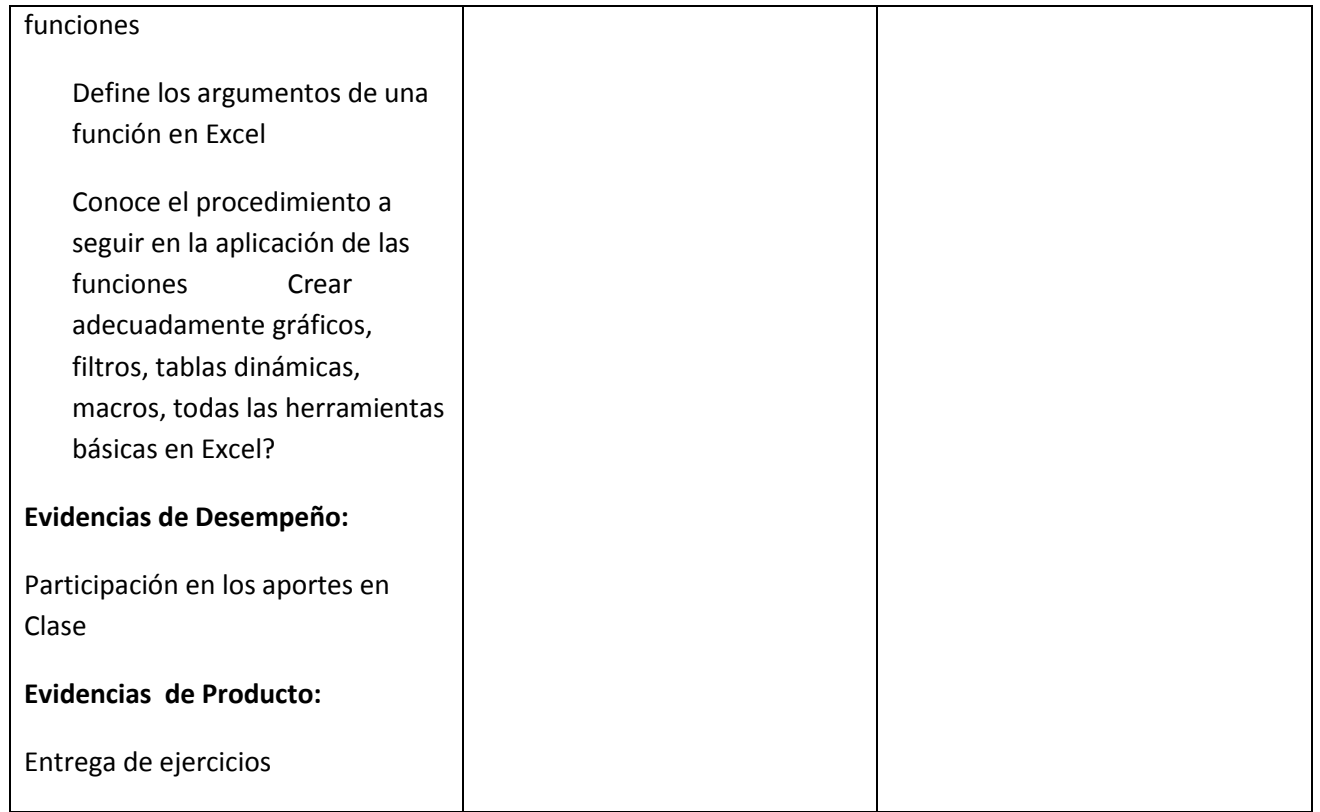

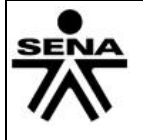

### **4. RECURSOS PARA EL APRENDIZAJE**

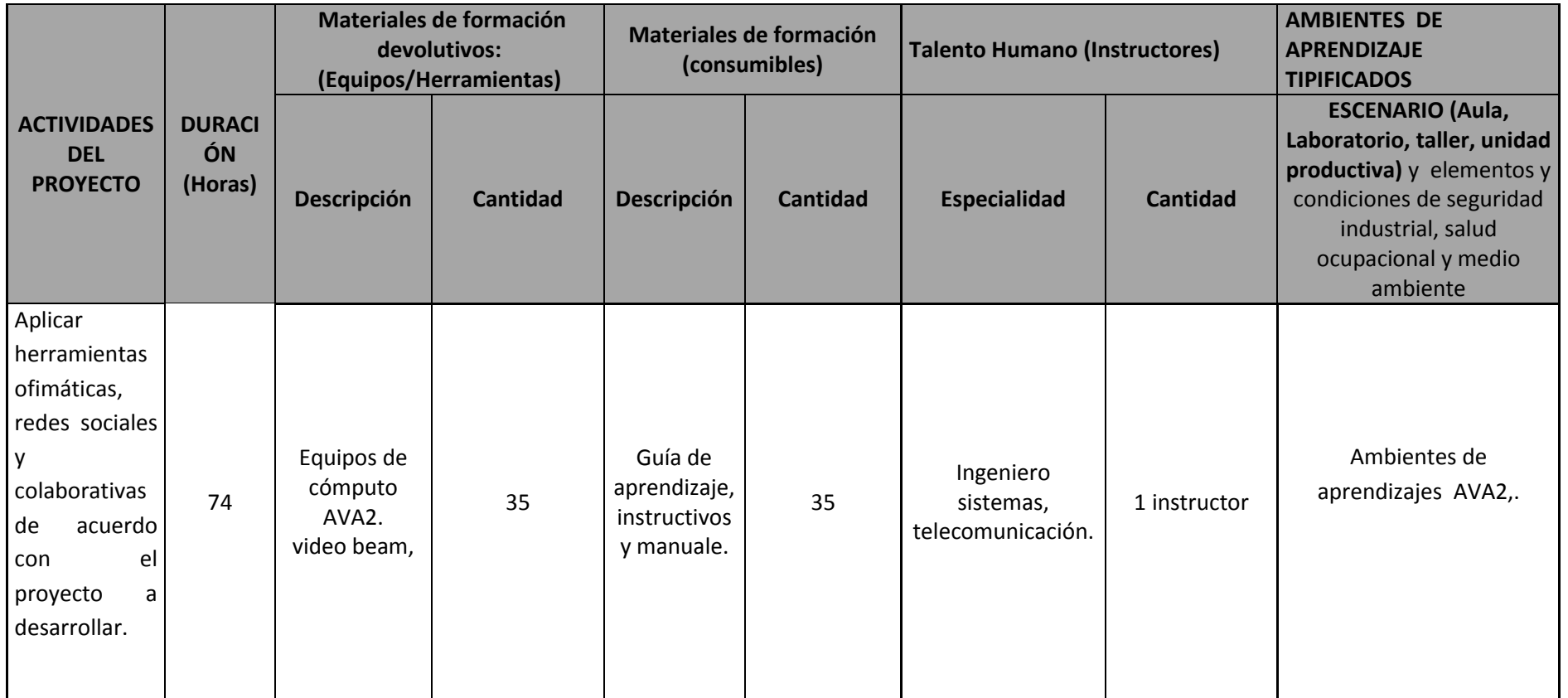

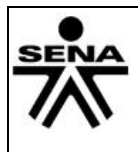

#### **5. GLOSARIO DE TERMINOS**

**Tabulador.-** función o mecanismo de las máquinas de escribir

**ALINEACIÓN:** posicionamiento de líneas en un texto o en un párrafo: a la izquierda, a la derecha, centrado o justificado. La información tipo texto en las celdas aparece alineada a la izquierda. Se diferencia de la numérica porque mostrará en la celda donde se introdujo la formula.

**ALTO DE FILA:** es de acuerdo como se quiera poner se le da inicio, formato, alto de fila se configura de acuerdo como quiera y aceptar y listo**.**

**ANCHO DE COLUMNA:** se le da inicio, formato, ancho de columna de acuerdo como se quiera y aceptar.

**AJUSTAR TEXTO:** para que el texto contenido en una celda se acople al tamaño del texto descrito en dicha celda o celdas**.**

**COLUMNA:** es la línea vertical. (Son las que van de arriba abajo).

**CELDA ACTIVA:** es una celda que está abierta para su manipulación. En general, cuando una celda está activa se diferencia gráficamente del resto de las celdas, mediante un marco, recuadro o contorno más grueso.

**COMENTARIO:** es algo que se dice o se escribe cuando quiere expresar algo acerca del tema.

**COMBINAR CELDAS:** es cuando seleccionamos las celdas le das en el formato alinear, combinar y centrar y listo**.**

**CUADRO DE TEXTO:** los cuadros de texto suelen ser rectangulares, generalmente tienen un fondo blanco y están vacíos de texto, para qué el usuario pueda escribir en estos.

**.ERRORES DE FORMULA:** los errores se pueden revisar de dos formas; de uno en uno, como el corrector ortográfico. O inmediatamente en la hoja de cálculo mientras trabaja

**FILA:** conjunto de celdas contenidas de forma horizontal que va desde la A hasta la IV.

**FORMATO:** cambio de aspecto de las celdas y su contenido (letras, números. Borde. Fondo. Entre otros).

**TABLA DINAMICA:** una tabla dinámica combina y compara en forma rápida grandes volúmenes de tatos. Permitiendo el análisis multidimensional de los datos al girar las filas y las columnas creando diferentes formas de visualizar reportes con los datos de origen.

**FUENTE:** es como se quiere colocar la letra, el tamaño color subrayado negrito, cursivo todo lo que quiera hacer con las letras.

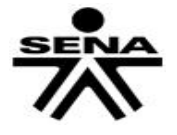

**GRAFICO:** llamados gráficos por computador. Es la creación y manipulación de imágenes de ilustraciones en el computador.

### **6. REFERENTES BILBIOGRAFICOS**

**http://integracionsistemascegafe.blogspot.com/p/sistemas-ofimatica.html [http://fisica.udea.edu.co/~lab-gicm/Curso%20Principiantes%20Museo/Introduccion\\_Excel.pdf](http://fisica.udea.edu.co/~lab-gicm/Curso%20Principiantes%20Museo/Introduccion_Excel.pdf) [www.aulaclic.com](http://www.aulaclic.com/) [www.elguille.com](http://www.elguille.com/) [www.plataformaofimatica.com](http://www.plataformaofimatica.com/) [www.herramientasofimaticas.com](http://www.herramientasofimaticas.com/) <http://www.artypist.com/es/curso-mecanografia/practicar/1/2> <http://www.youtube.com/watch?v=ur6csKpRvF8> <http://sevinnemachado.jimdo.com/documentos/?logout=1>**

## **7. CONTROL DEL DOCUMENTO**

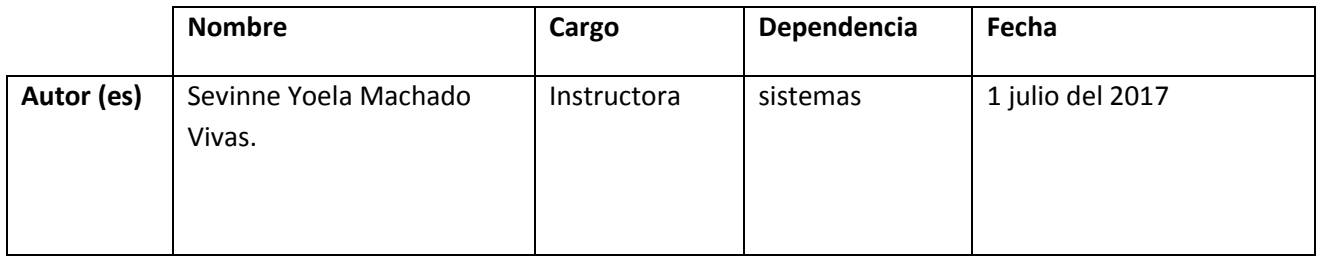

### **8. CONTROL DE CAMBIOS** (diligenciar únicamente si realiza ajustes a la guía)

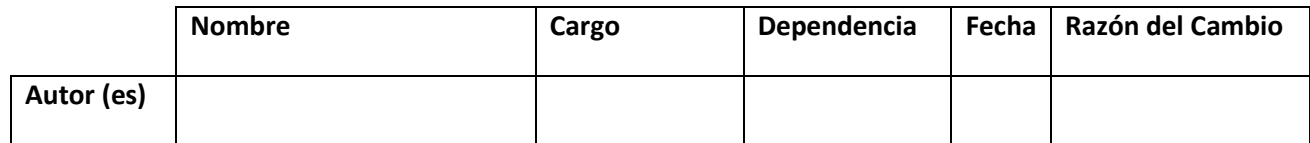

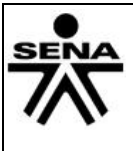